## **Instructions for Login:**

- 1. Visit the e-voting website of NSDL. Open web browser by typing the following URL: <https://www.evoting.nsdl.com/> either on a Personal Computer or on a Mobile.
- 2. Once the home page of e-voting system is launched, click on the icon "Login" which is available under 'Shareholders section'.
- 3. A new screen will open. You will have to enter your User ID, Password and a Verification Code as shown on the screen.

*Alternatively, if you are registered for NSDL e-services i.e. IDEAS, you can log-in at https://eservices.nsdl.com/ with your existing IDEAS login. Once you log-in to NSDL e-services after using your log-in credentials, click on e-voting and you can proceed to Step 2 i.e. Cast your vote electronically.*

4. Your User ID details are given below:

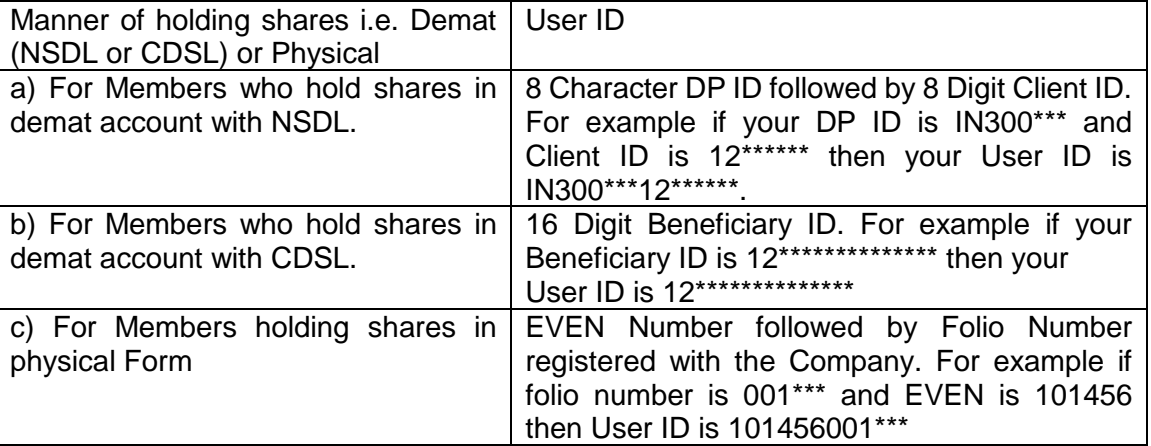

- 5. Your password details are given below:
	- a) If you are already registered for e-voting, then you can use your existing password to login and cast your vote.
	- b) If you are using NSDL e-voting system for the first time, you will need to retrieve the 'initial password' which will be communicated to you. Once you retrieve your 'initial password', you need to enter the 'initial password' and the system will force you to change your password.
	- c) How to retrieve your 'initial password'?
		- (i) If your email ID is registered in your demat account or with the Company, your 'initial password' is communicated to you on your email ID. Trace the email sent to you from NSDL from your mailbox. Open the email and open the attachment i.e. pdf file. The password to open the .pdf file is your 8 digit client ID for NSDL account, last 8 digit of client ID for CDSL account or folio number for shares held in physical form. The .pdf file contains your 'User ID' and your 'initial Password'.
		- (ii) If your email ID is not registered, please follow steps mentioned below in **process for those shareholders.**
- 6. If you are unable to retrieve or have not received the "initial password" or have forgotten your password:
	- a) If you are holding shares in your demat account with NSDL or CDSL, click on **"Forgot User Details/ Password?"** option available on [www.evoting.nsdl.com](http://www.evoting.nsdl.com/)
	- b) If you are holding shares in physical mode, click on **"Physical User Reset Password?"** option available on [www.evoting.nsdl.com](http://www.evoting.nsdl.com/)
	- c) If you are still unable to get the password by aforesaid two options, you can send a request at [evoting@nsdl.co.in](mailto:evoting@nsdl.co.in) mentioning your demat account number/folio number, your PAN, your name and your registered address.

Members can also use the OTP (One Time Password) based login for casting the votes on the e-voting system of NSDL.

- 7. After entering your password, tick on Agree to "Terms and Conditions" by selecting on the check box and click on "Login" button.
- 8. Thereafter Home page of e-voting will open.